# 兰州大学本科教育教学质量内涵提升

# 项目管理平台教师使用手册

(本手册为申报项目老师帮助手册)

#### 目录

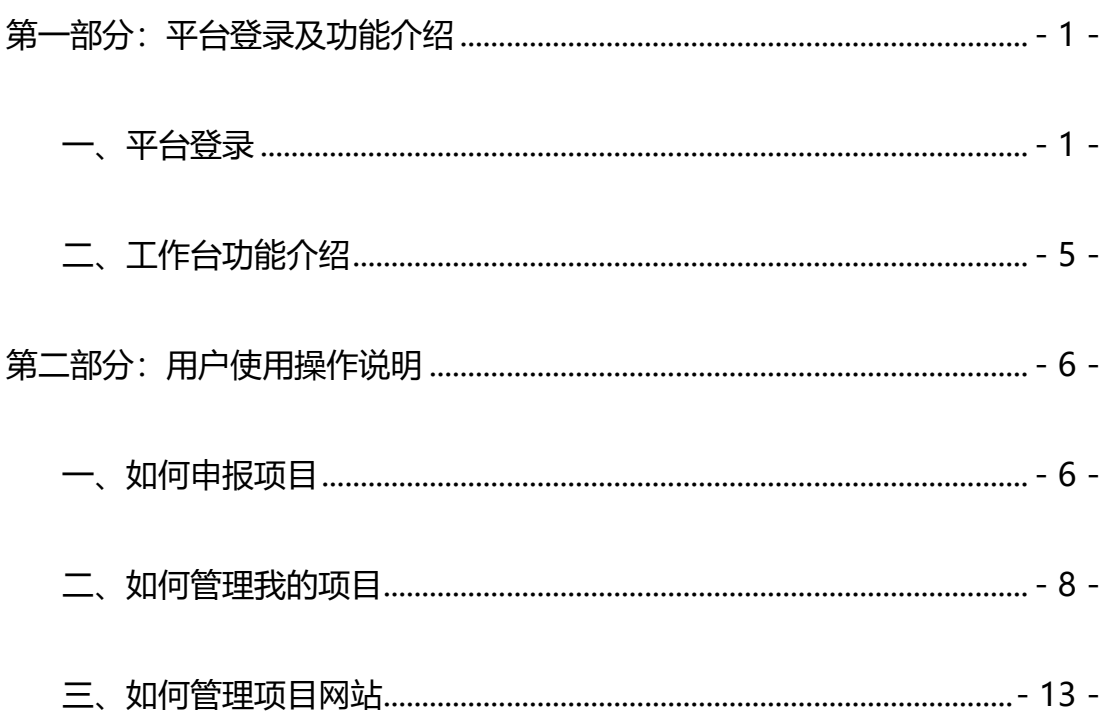

# **第一部分:平台登录及功能介绍**

#### <span id="page-1-1"></span><span id="page-1-0"></span>**一、平台登录**

(此平台只在电脑端使用,为方便各位老师,将登录入口放在网络教学平台门户,故已登录教学平台 的老师只需在教学平台首页右上角点击"质量工程"切换即可)

推荐使用谷歌、火狐、360 极速等浏览器,避免使用低版本 IE、edge、safari 等浏览器

目前电脑端平台登录有两种方式:

第 一 种 直 接 在 任 一 电 脑 上 使 用 上 述 推 荐 浏 览 器 , 输 入 网 络 教 学 网 址 lzu.fanya.chaoxing.com 进行跳转登录, 操作步骤见下图:

(1)在浏览器网址栏输入上方网址进入平台后,点击图中右上角"质量工程" 按钮进入"兰州大学本科教育教学质量内涵提升项目管理平台"门户首页(也可直接输入网 址 lzu.zlgc2.chaoxing.com 便可直接进入此页面),点击右上角的"登录"按扭进行登录

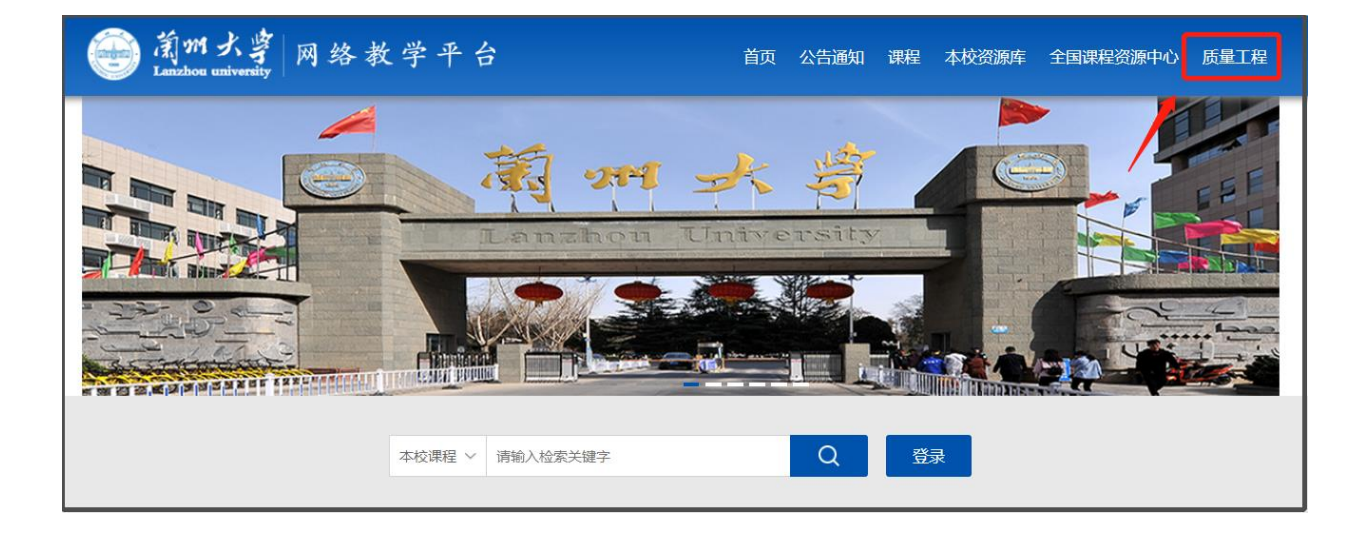

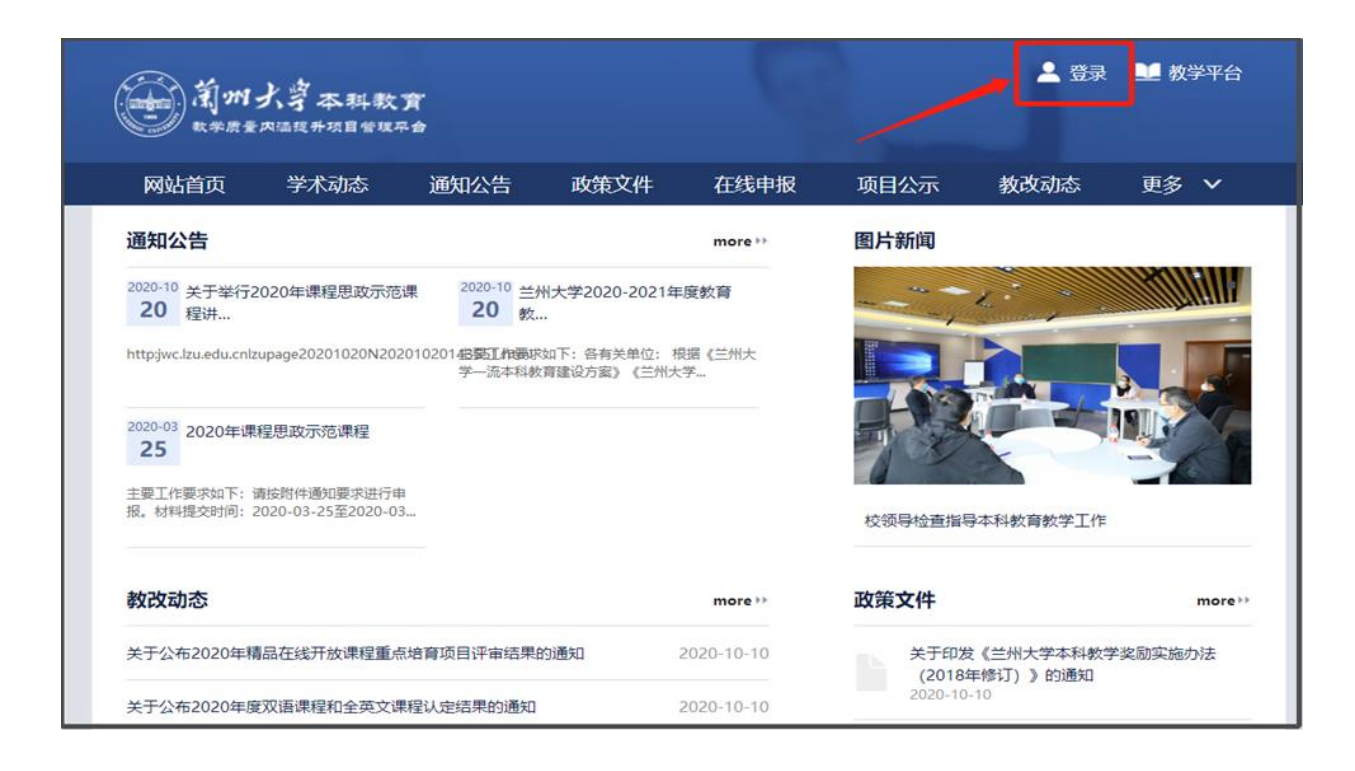

(2)进入登录界面,账号为校园一卡通账号(部分老师为教务系统账号,具体以教务 处通知为准), 初始密码为 s654321s, 输入验证码后点击登录。(同网络教学平台登录账号 与密码,老师也可直接登录教学平台,切换至首页后点击"质量工程"即可完成登录)

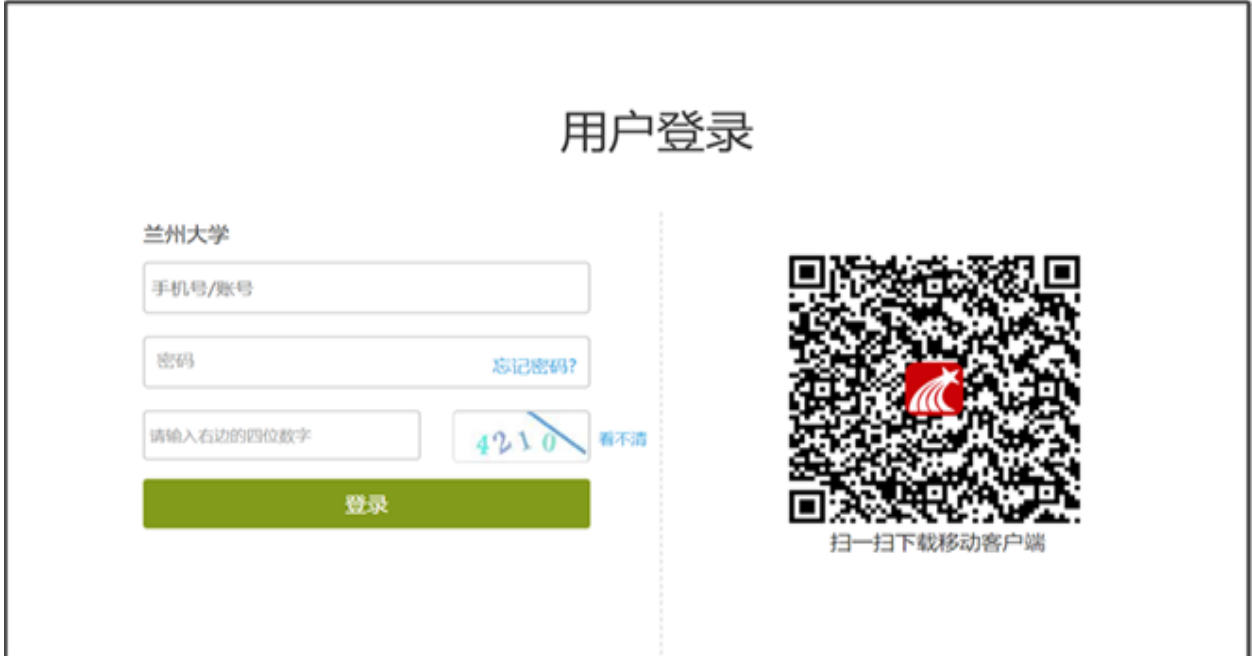

(3) 初次登录的老师登录后系统自动跳转至修改密码页面, 设置新密码后

点击保存。

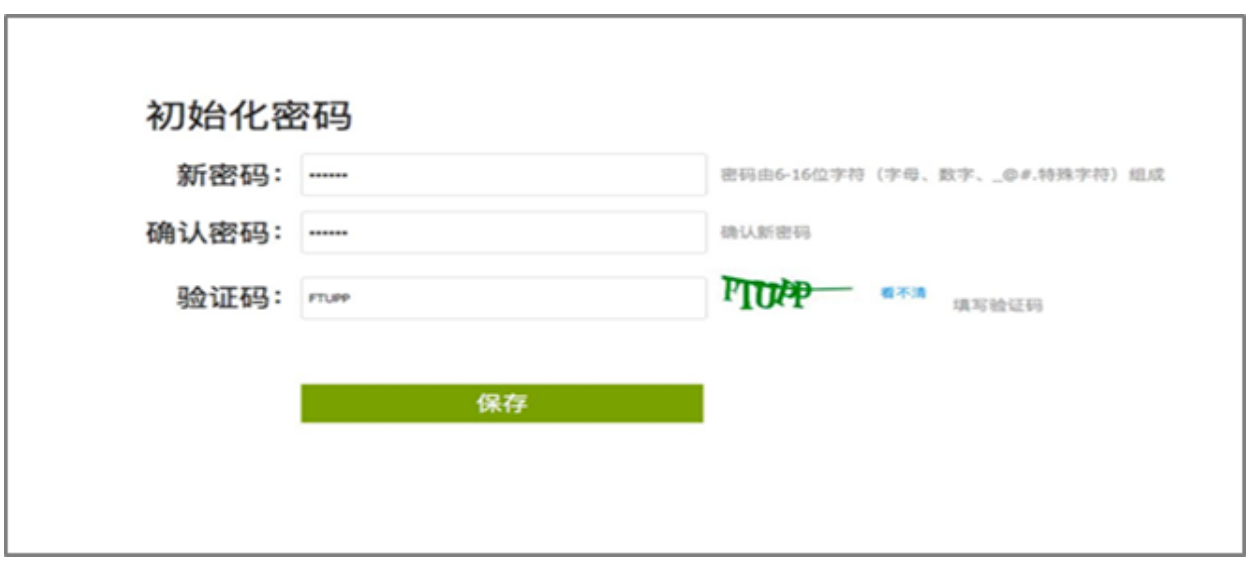

(4)保存后跳转至登录界面,还需重新输入账号和新密码、验证码进行登录。登录成 功后即可进入个人工作台,如下图所示:

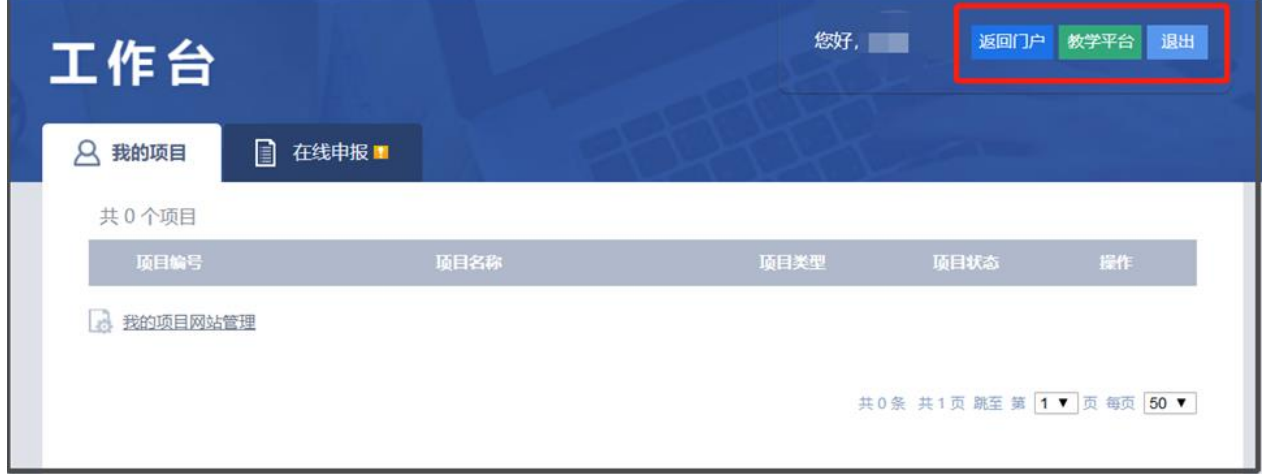

第二种通过登录"兰州大学个人工作台"进入,成功登录个人工作台后选择"应用市场", 选择"通用服务",再点击"网络教学平台",就可以看到下方有绿色的"添加"两个字,点击添 加之后就可以在"我的应用"中看到。继续点击便可以进入教学平台

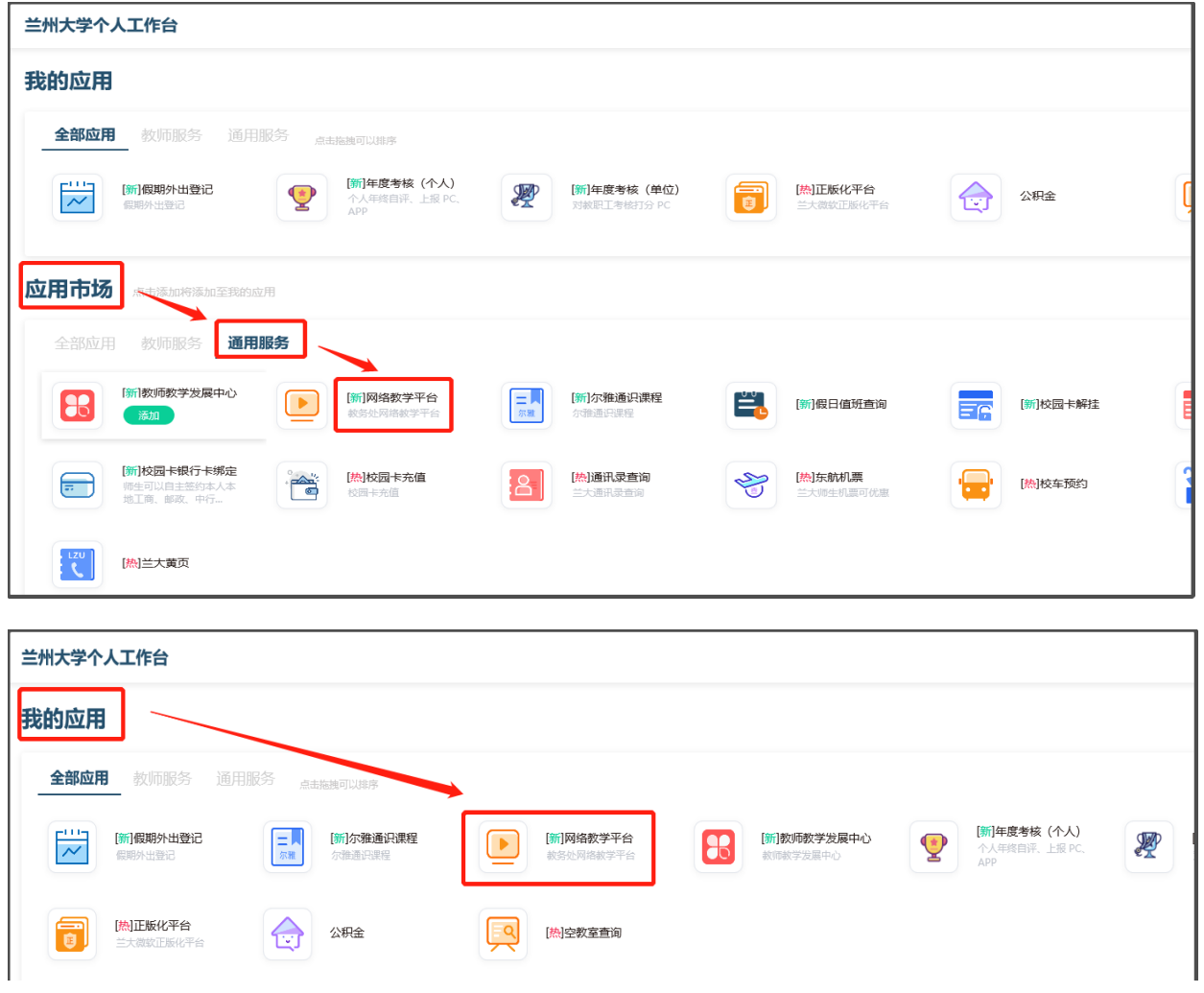

进入教学平台后点击左上角的"首页",再点击右上角的"质量工程"即可进入"兰州大学本 科教育教学质量内涵提升项目管理平台"门户首页,继续点击右上角的"工作台"即可进入个人 工作空间。

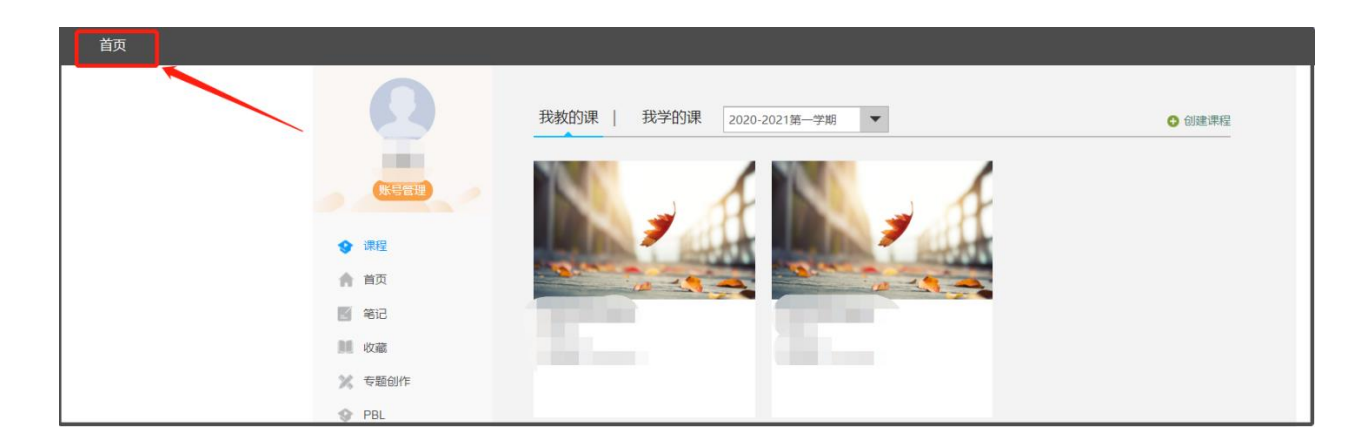

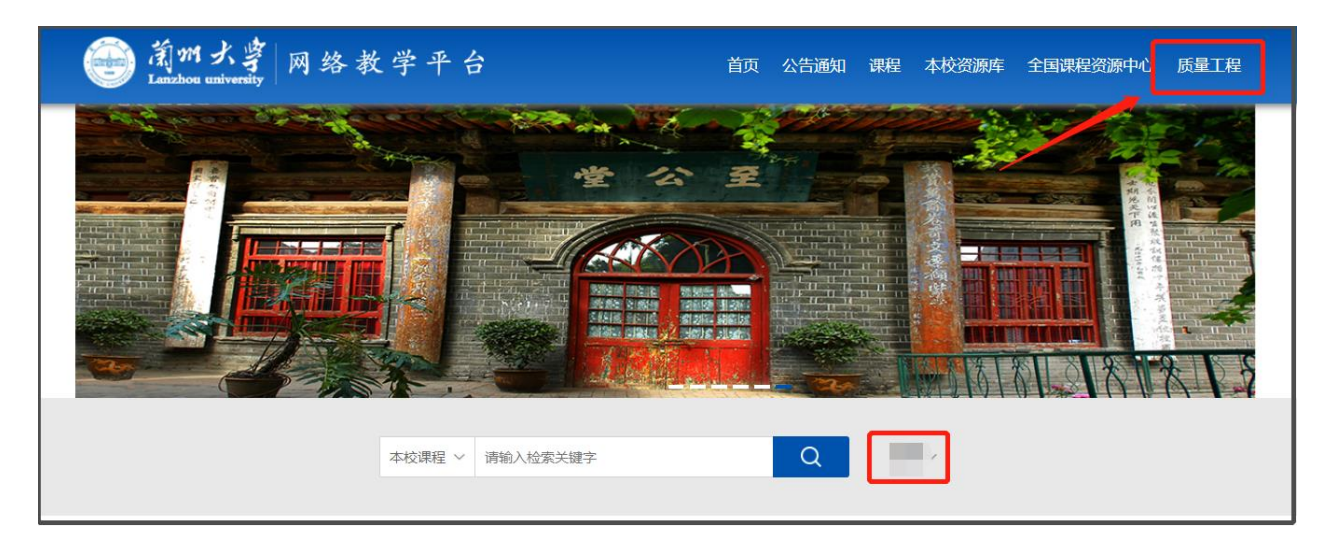

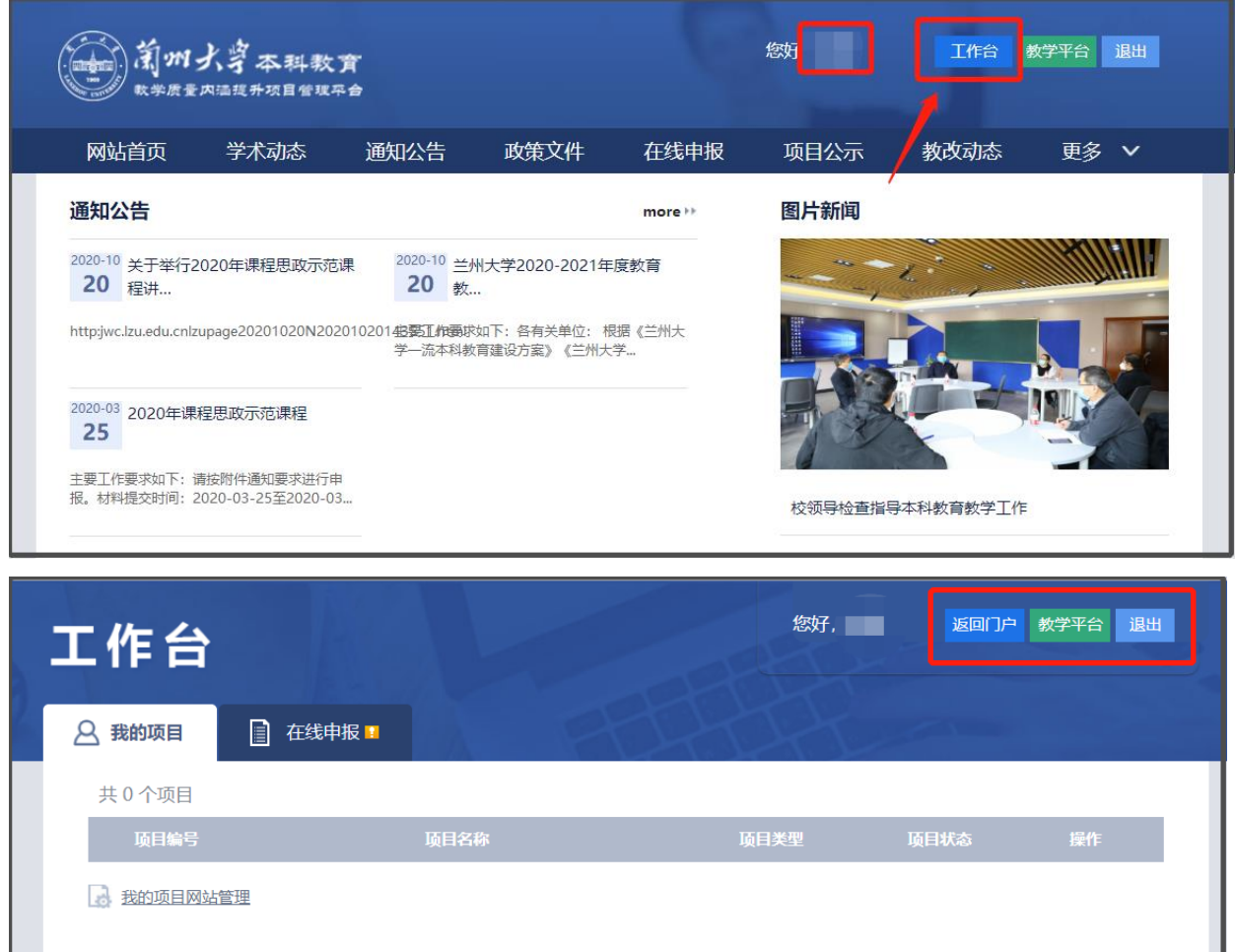

<span id="page-5-0"></span>**二、工作台功能介绍**

共0条 共1页 跳至 第 1 ▼ 页 每页 50 ▼

(1)我的项目:管理我作为负责人的全部项目,所包含的项目信息有:项目基本信息、 申报材料、中期材料、结题材料、经费使用记录、项目成果管理和项目变更管理等。

(2)项目网站管理:本平台提供的一个网站建设工具,用户可根据自身项目的需要,创 建各类项目申报网站、验收评审网站和检查网站,和对这些网站进行管理与编辑。

<span id="page-6-0"></span>(3)在线申报:查看当前在申报时间内的可申报项目类型,查看相关申报要求并进行申 报。

# **第二部分:用户使用操作说明**

#### <span id="page-6-1"></span>**一、如何申报项目**

第一步:登录系统,进入我的工作台的"在线申报",查看可申报的项目类型。

第二步:点击相应的项目名称, 查看项目的申报要求, 可点击 "查看"页面右上角的 "我 要申报"进入项目申报页面。(也可在"在线申报"的列表页可选择相应项目类型的"申报" 按钮, 跳过"查看"页面, 直接讲入项目的申报材料填写页面。)

第三步:申报待填写信息由两部分构成:项目基本信息、项目成员信息和项目申报材料。

项目申报材料类型可选择项目网站、在线填写和直接上传申报书和附件。下图为默认的 申报页面。

注:在线填写和直接上传申报为二选一,如果后台项目类型配置了公文模版则是在线填 写方式, 若没有对应的公文模版则是直接上传方式。

提交相关申报材料时,请选择直接上传或者在线填写,并选择是否需要项目网站。

- 6 -

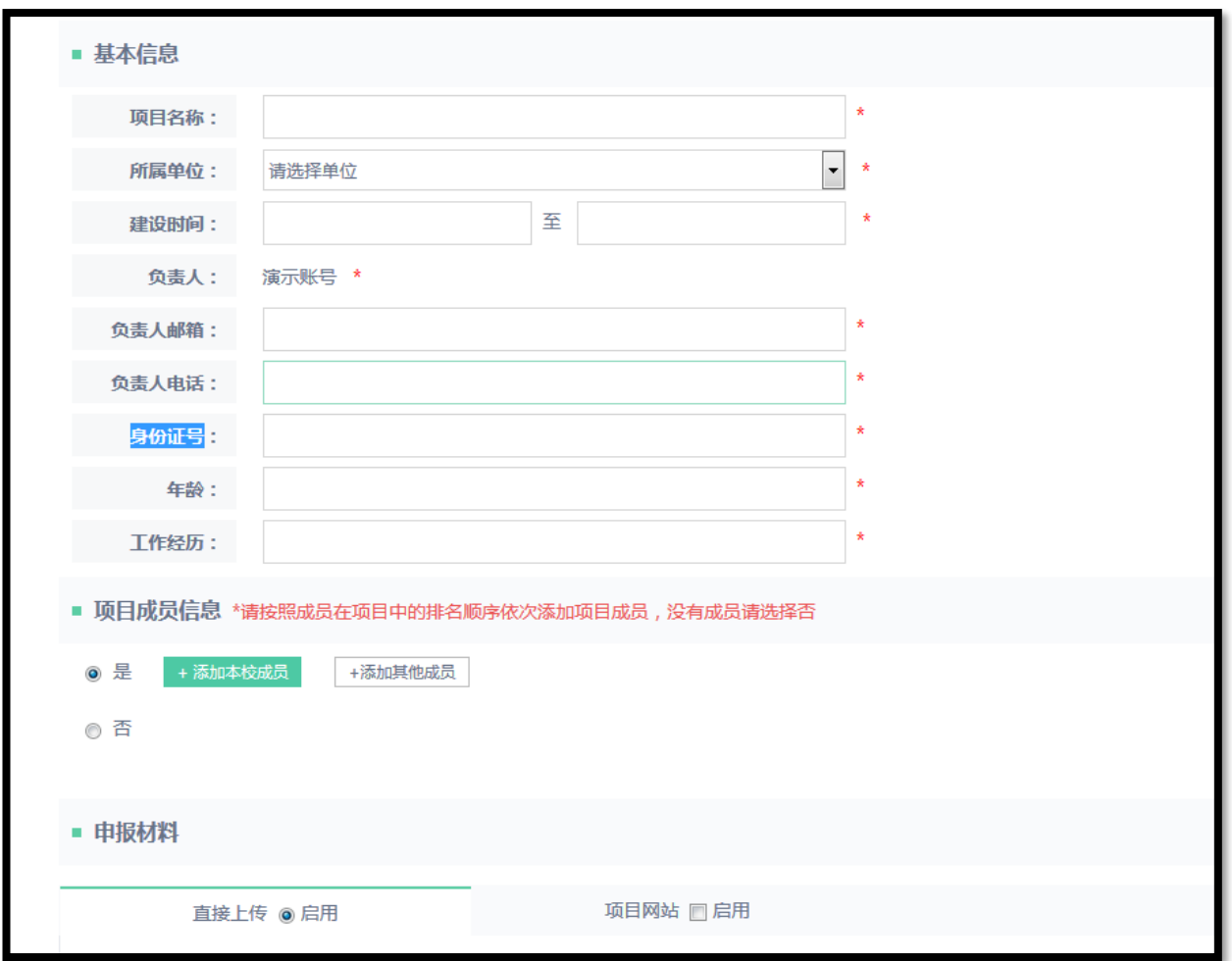

第四步:点击保存,保存申报信息,下次可继续编辑申报材料;点击提交,提交申报材 料,项目状态由"申报中"变成"申报评审中",不可继续编辑。

### **项目状态说明**

申报中:项目已创建,但未提交评审。

申报评审中:项目创建并已提交评审。

申报失败:申报评审未通过,不予立项。

建设中:项目已立项,正处于正常建设状态。

中期评审中:项目已提交中期检查材料,正处于中期评审中。

延期中期检查:项目中期(阶段性)检查未通过,需要复查。 结题评审中:项目已提交结题材料,正处于结题评审中。 延期结题:项目提交结题材料,但结题评审未通过,需要延期检查。 项目撤消:已立项项目建设过程未正常结题,停止建设。 关闭: 特殊状态。

#### <span id="page-8-0"></span>**二、如何管理我的项目**

此处仅指建设性项目。

(1)进入"我的项目"界面

列表界面如下,列出我的所有项目。

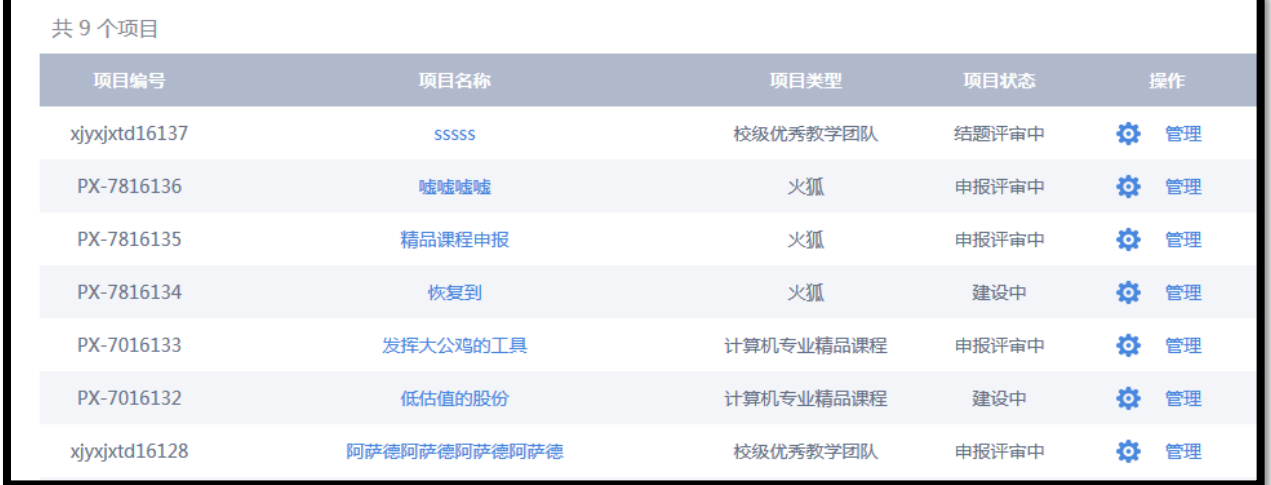

当项目有相关通知时,列表中会给出提示,如评审材料被打回、项目要求中期检查等。 此时进入项目,可查看到更多的提示,如说明打回原因等。

(2)点击项目名称或"管理",查看项目基本信息

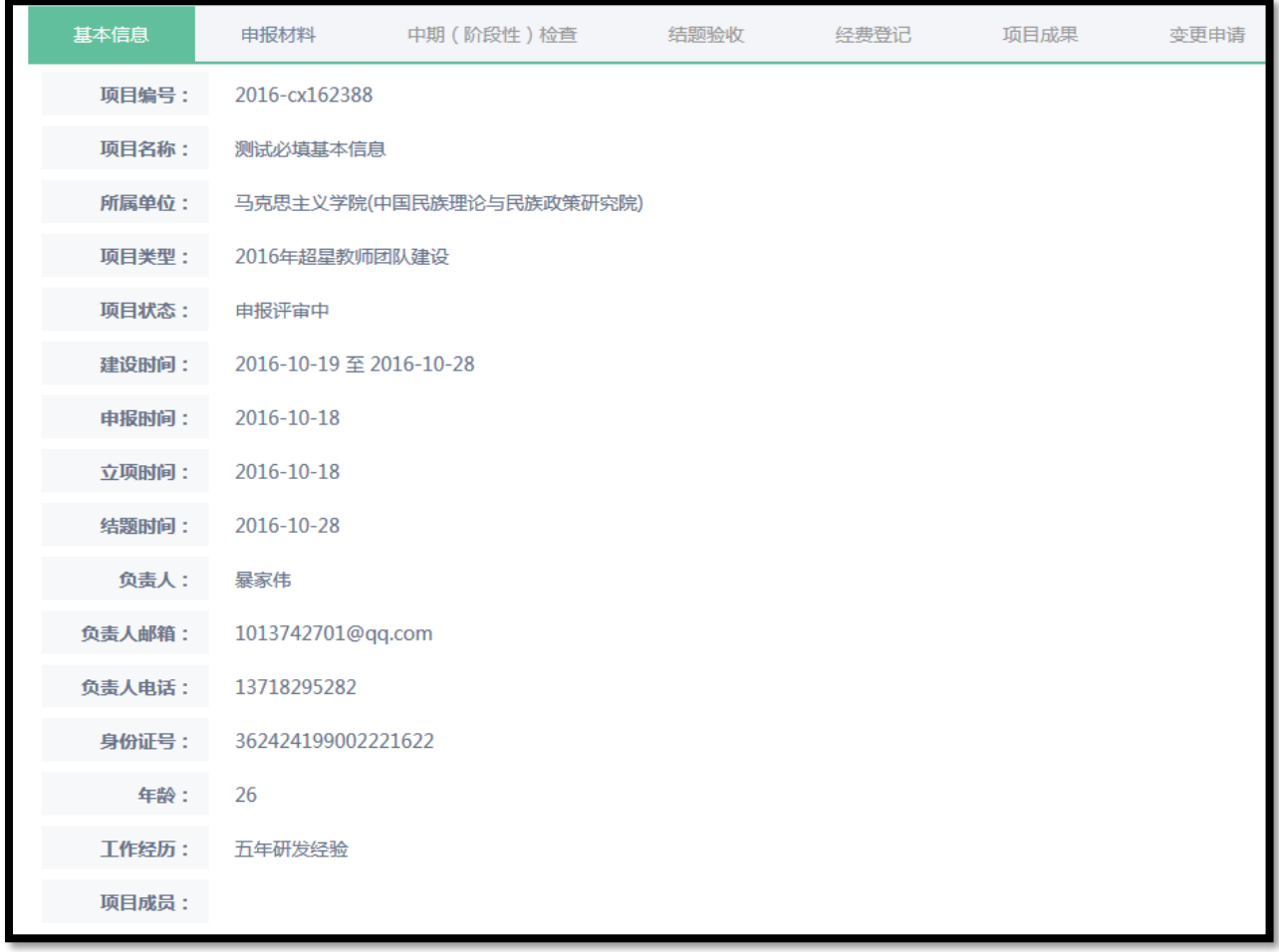

注 1: 对立项前的项目, 仅基本信息和申报材料可查看, 其它栏目不可操作; 对已立项 但已停止建设的项目,各栏目可查看,但不可修改信息。

(3)查看申报材料

管理用户的申报材料,含申报任务的相关信息和提交的申报评审材料(包含申报网站、 在线材料和文档附件),在线填写的申报材料可打印、导出。

(4)提交和查看中期(阶段性)检查

查看中期(阶段性)检查

因阶段性检查会发生多次,每一次检查按年度为标签,如 2014 年度检查指 2014 年进

行的检查。

每个标签记录对应的检查内容,包含检查工作开展的时间、要求和我提交的评审材料信息。

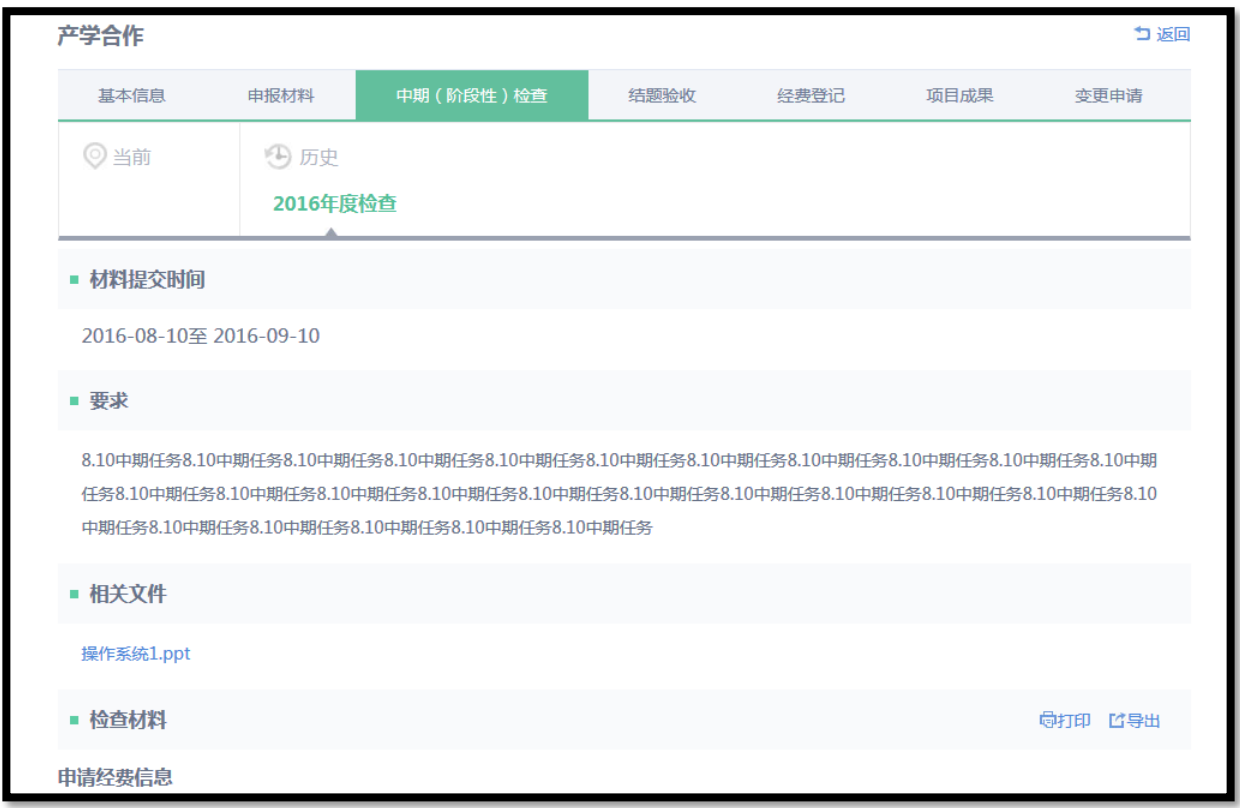

编辑与提交中期(阶段性)检查材料

当新一轮的检查开始时,项目会接收到相应的检查通知,负责人进入到该项目的"中期 (阶段性)检查"栏目编辑和提交检查材料,材料类型包含按检查要求的在线填写的材料和 其它支撑附件。

当在线填写材料较多时,用户中途可选择保存操作。

中期检查中可能要求提交项目成果和经费支出明细,负责人可到项目成果与经费管理 栏目进行操作,该部分内容将自动作为评审材料呈现。

(5) 提交和查看结题验收材料

结题验收管理与中期(阶段性)管理一样,包含结题材料的编辑与结题材料的查看,操 作也一样, 此处略。

(6)管理项目经费

负责人在此对当前项目的经费使用情况进行管理,记录经费支出明细,同时接受学校 对项目经费的监管。该列表可导出。

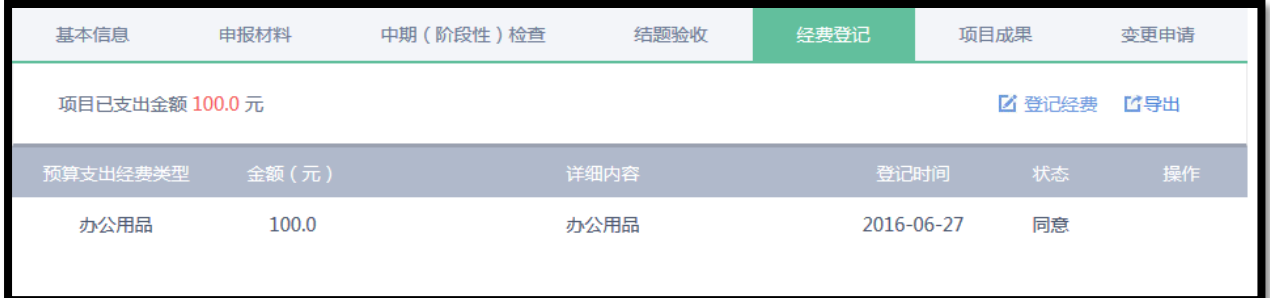

经费登记记录经费的支出类型、金额、用途、登记时间。

(7)管理项目成果

管理项目成果

负责人在此对当前项目的成果进行管理。 可查看、提交、删除项目成果。

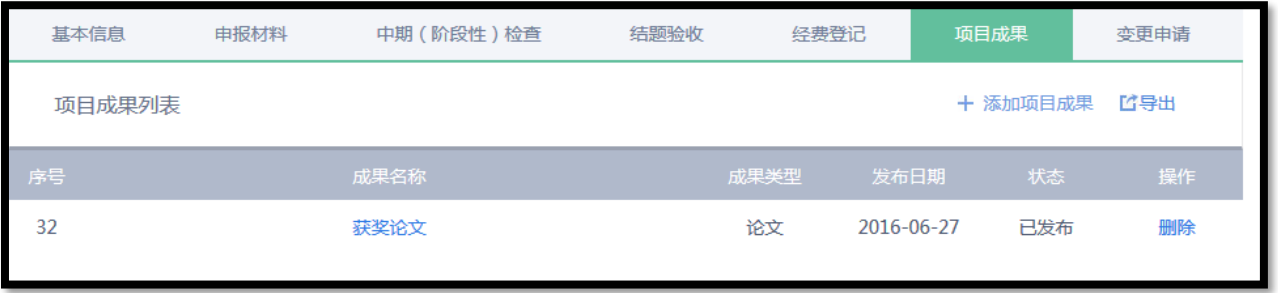

提交项目成果

当前设定成果由名称、类型、自定义栏目、附件、封面等构成。

注 1: 名称和类型为必填字段.

注 2: 封面的作用: 当成果通过学校审核并发布后, 提供的封面的成果将有机会在首页下 方的成果列表显示。

● 项目成果的查看和打印

点击项目成果的名称,显示成果的详细页面,页面提交成果的打印功能。

(8)管理项目变更

当项目因某种原因需要对项目构成进行调整时,可申请项目变更,系统提交的变更类型 包含:变更项目负责人、变更项目成员(含增加和减少)、变更项目研究内容、申请延期检 查和申请提前结题。

变更列表

罗列项目的变更记录,含申请时间、变更内容和审批状态。对未开始审批的变更,负责 人可撤消审批。对已审批通过的变更做撤消时,需由项目当前负责人做新的变更申请。

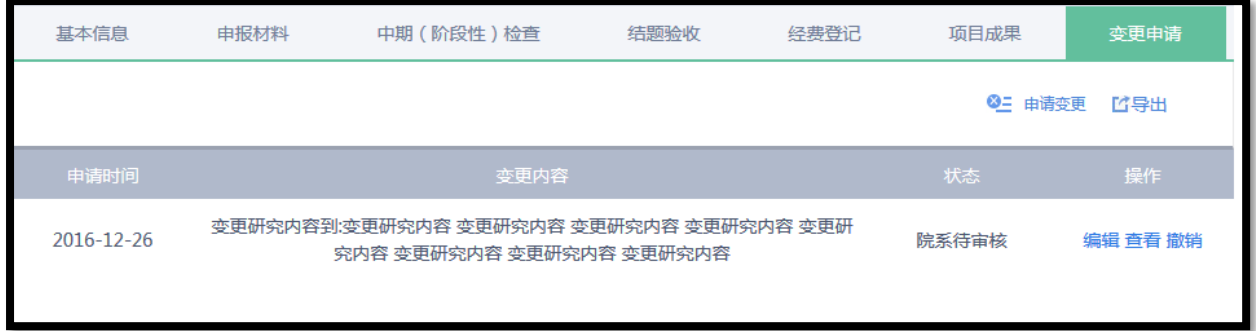

⚫ 提交变更申请

负责人提交一份变更申请,申请中可同时包含多个变更内容,如同时申请变更负责人和 增加项目成员。

## 负责人设定好变更内容后,请务必选择各变更类型前的复选框。

#### 变更原因为必填项。

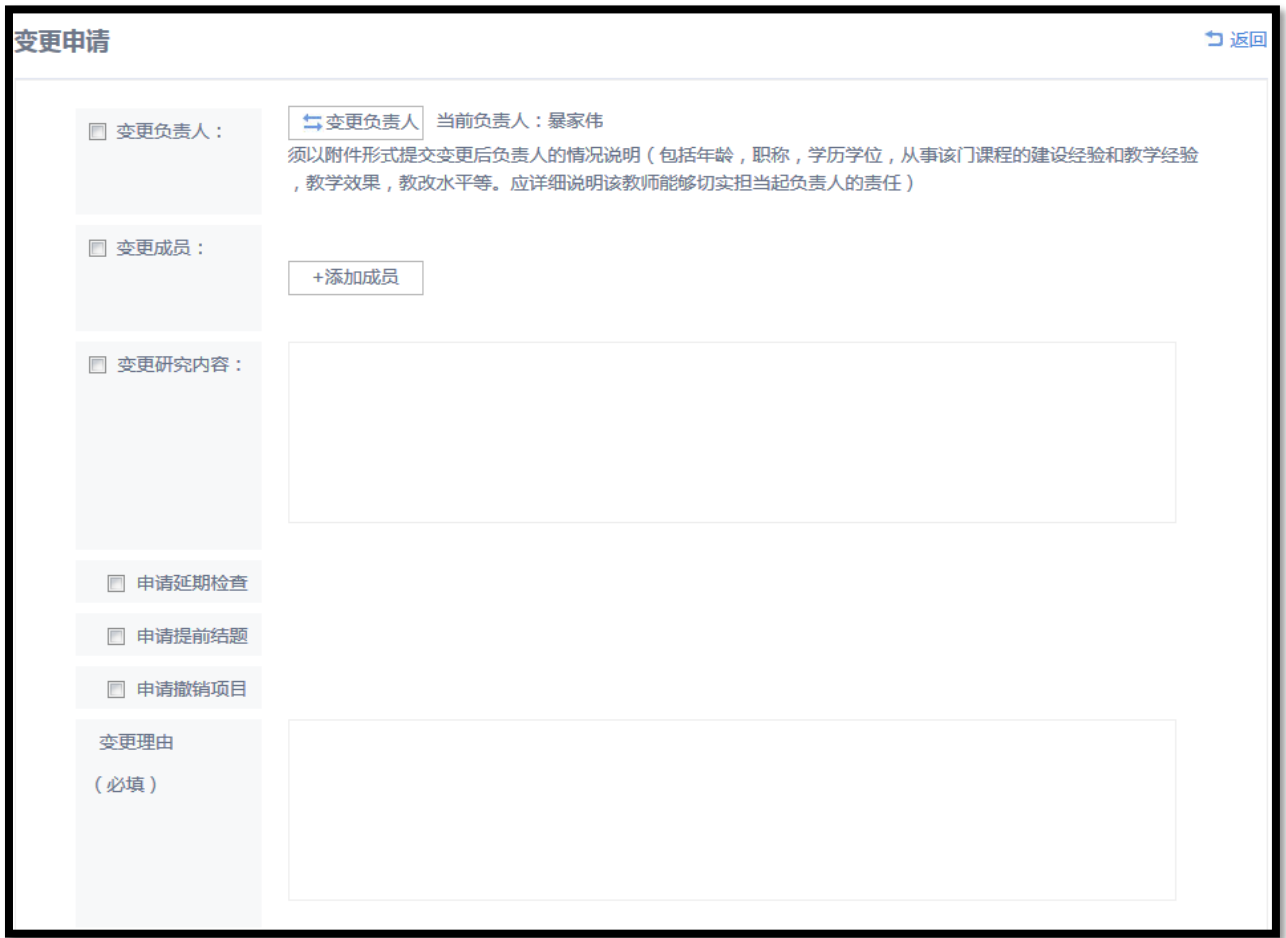

#### ⚫ 变更申请的查看和打印

变更申请的具体审批意见可使用"查看"功能,查看院系和学校的审批意见。

因项目结题等原因需要打印变更申请表时,可选择"查看",在查看页面可进行申请表 的打印,若申请已审批,审批记录则也会直接打印出来。

#### <span id="page-13-0"></span>**三、如何管理项目网站**

1.如何创建项目网站

两种方法:1)在项目申报时创建;2)直接在"我的项目网站管理"栏目进入后点击右上 角的"网站创建"进行创建。

第一步:登录并进入工作台我的项目中的项目网站管理。

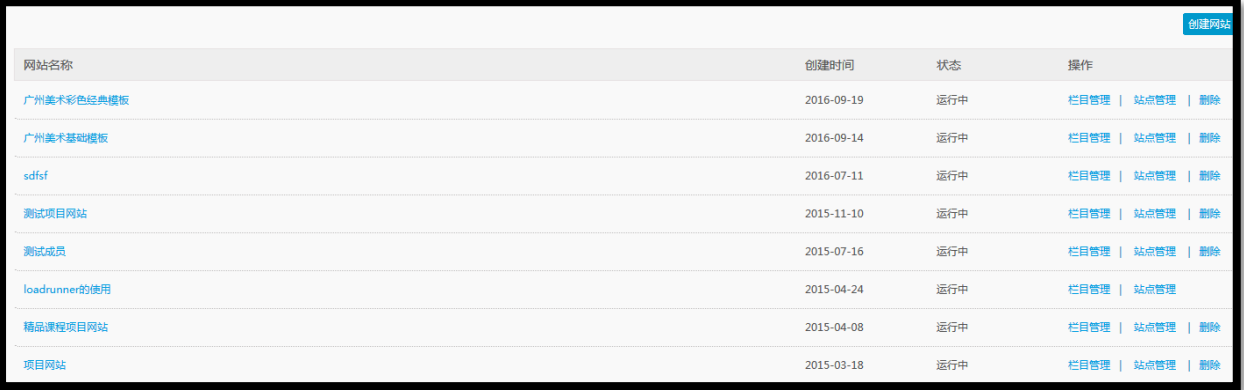

第二步:选择右上角的创建网站功能。

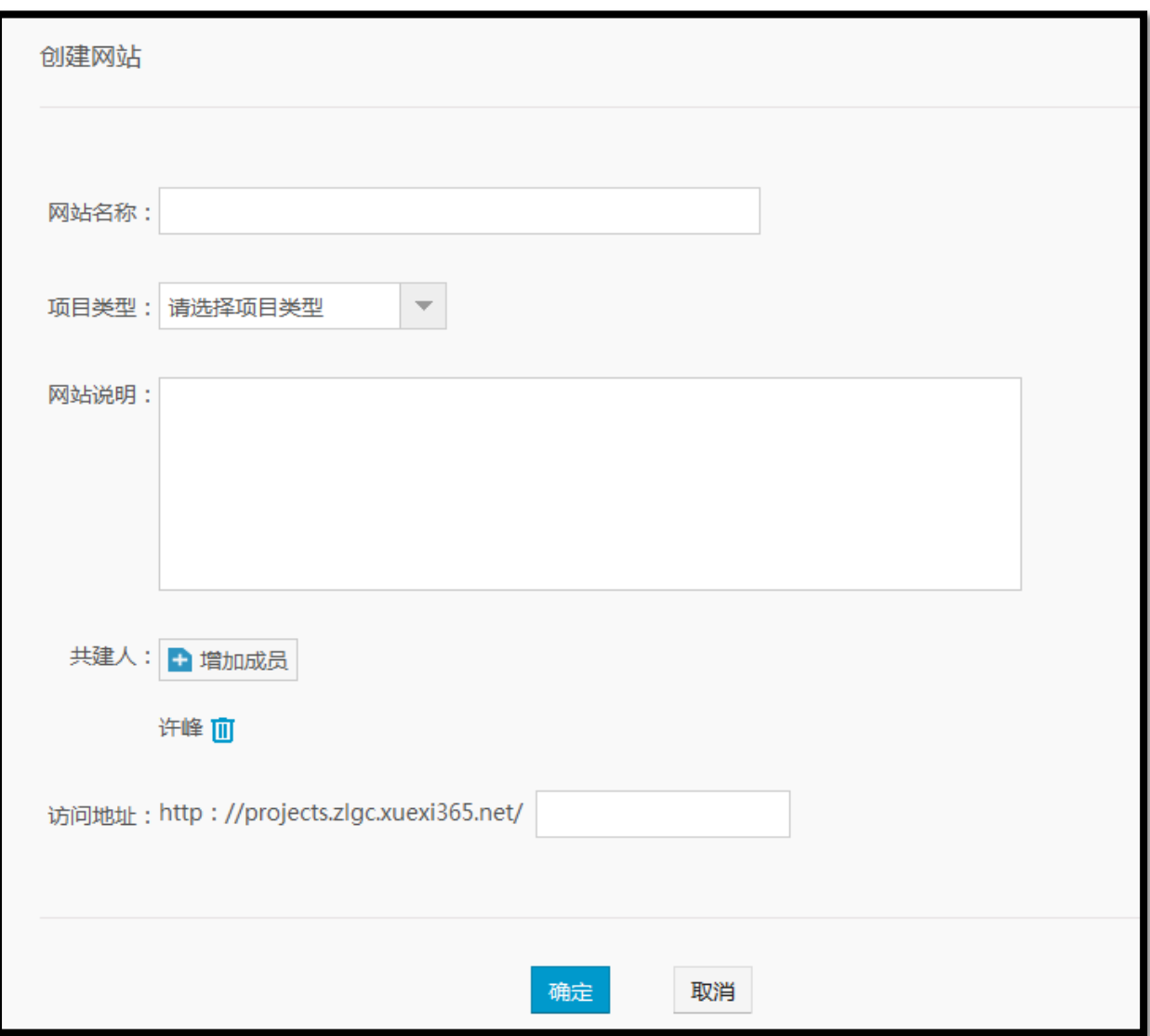

输入网站名称、项目类型和网站描述后,选择创建即可完成网站创建。

2.如何管理项目网站的栏目

网站的栏目管理是指对网站的组织方式、栏目内容进行管理。

(1)点击"栏目管理"

(2)栏目名称:该栏为栏目的显示名,其链接效果与"编辑内容"的效果一致,直接 点击,会进入栏目内容的编辑页面。

是否启用:勾选栏目名称前的复选框,表示启用该栏目,即在网站的目录中呈现该栏目。 最近更新: <sup>贾玉洁/2013-09-05</sup> ,表示该栏目的最新更新时间,由谁更新的,示例中表示该 栏目由贾玉洁更新于 2013 年 9 月 5 日。

上移:点击一次,当前栏目向前移一位;

下移:点击一次,当前栏目向后移一位。通过这两个按钮,可改变栏目的前后顺序。

编辑内容:编辑栏目的显示内容从这里进入。

编辑栏目:改名栏目的名称或栏目的层级关系,从此进入。

新建栏目: 自建栏目。

删除栏目:当前栏目对课程网站无用时,用户可删除它。

(3)新建\编辑栏目

点击"新建栏目"按钮,进入如下界面。

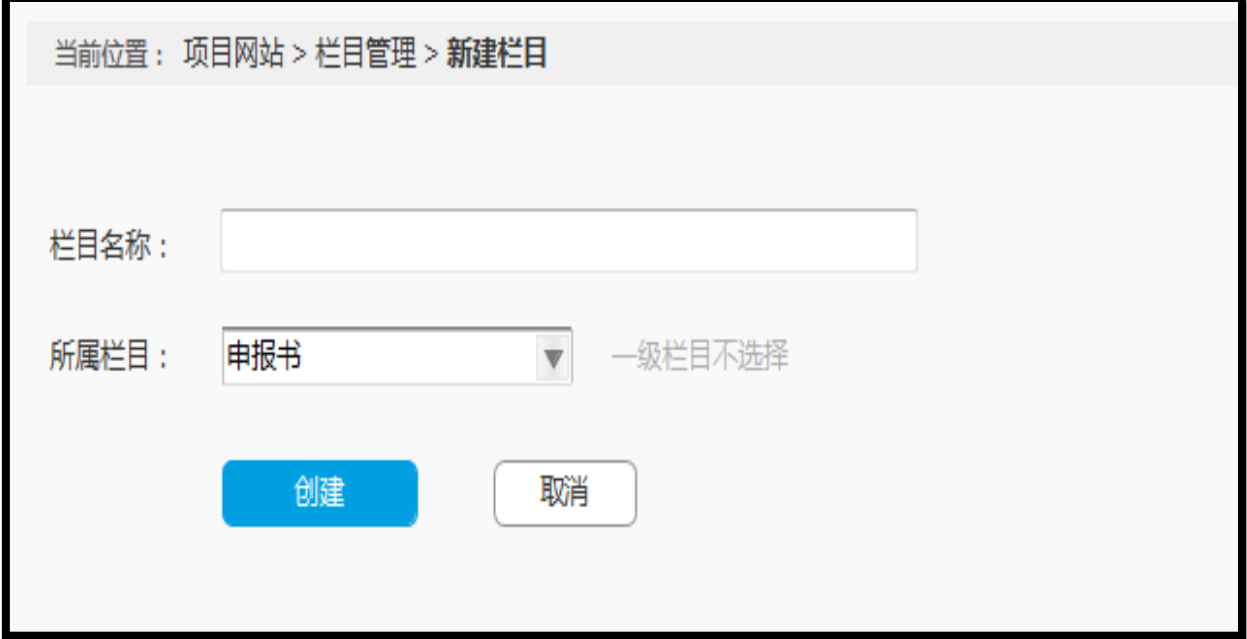

所属栏目:设置栏目的父级,可修改。若是一级栏目,则没有所属栏目。 栏目名称:用户可在此编辑栏目的名称。

(4)删除栏目

点击"删除栏目"按钮,会弹出如下提示信息,选择"确定"将完成栏目的删除。

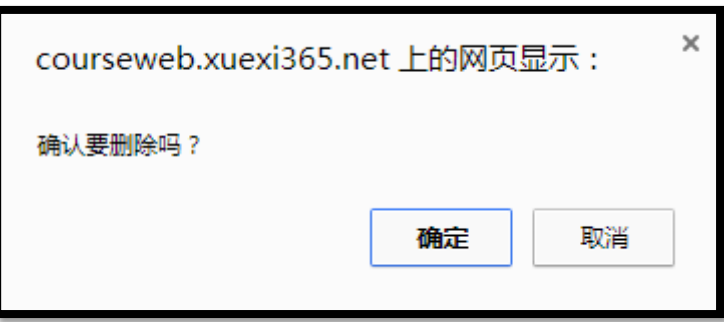

(5) 如何编辑栏目内容

网站建设的重要内容就是内容的编辑,此处内容编辑包含文章列表的展示、文章的编辑 页、文献资源的插入和内容编辑控件的使用等。

#### **首页编辑**

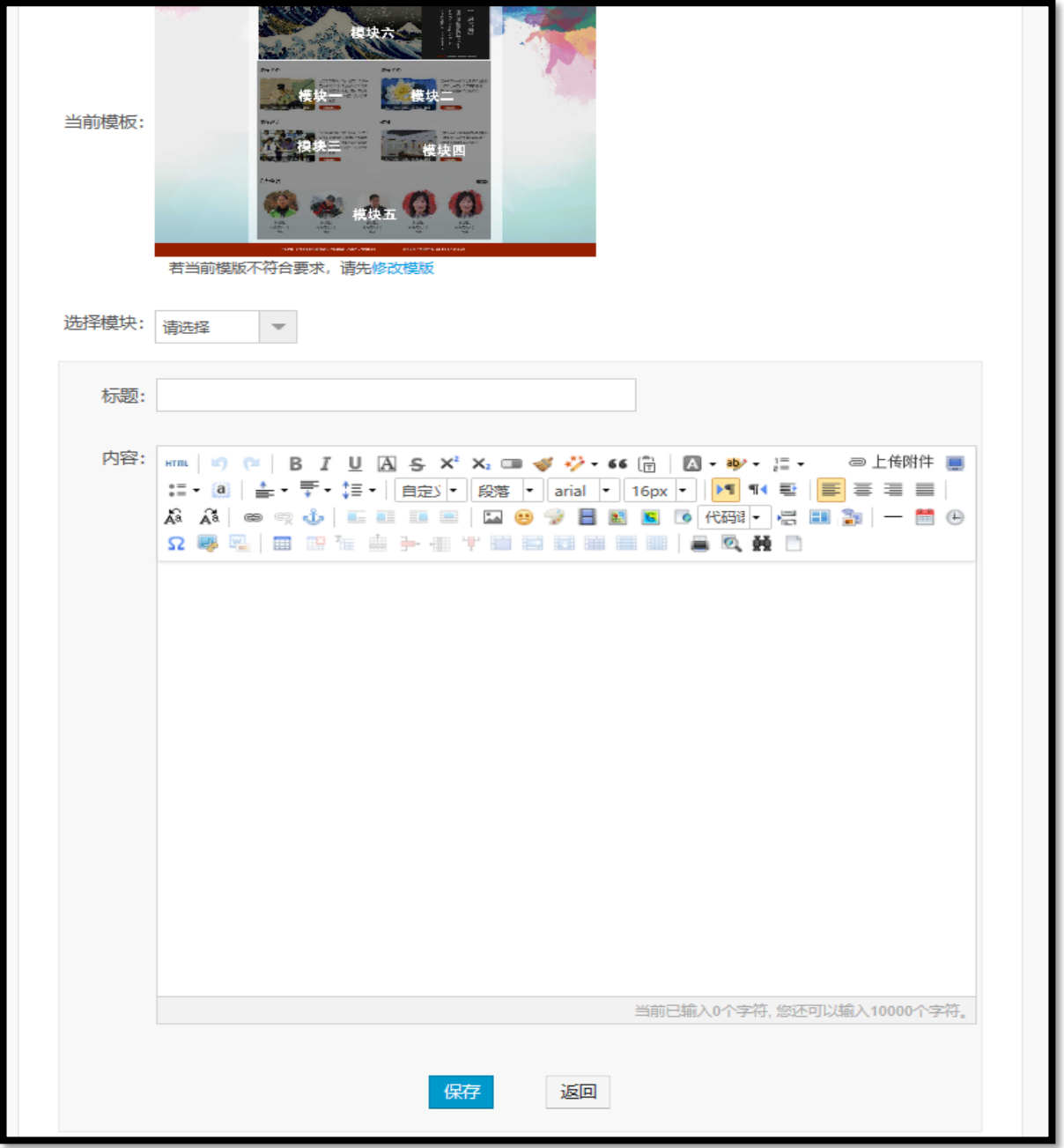

首页编辑与其它内容页编辑不一致,首页支持按模块编辑。即先选择首页的一个区域模 块,对其编辑,编辑完后保存,再切到另一模块编辑。

各模块的编辑方法会随着网站模板的不同而不同。如文字模块,如上图所示,可编辑标 题和内容。如图片模块,需要上传图片格式的附件。

#### **内容页面编辑**

a.点击"栏目管理"页的"编辑内容", 当其下没有内容时, 会进入"新建内容"页面, 如下图所示。

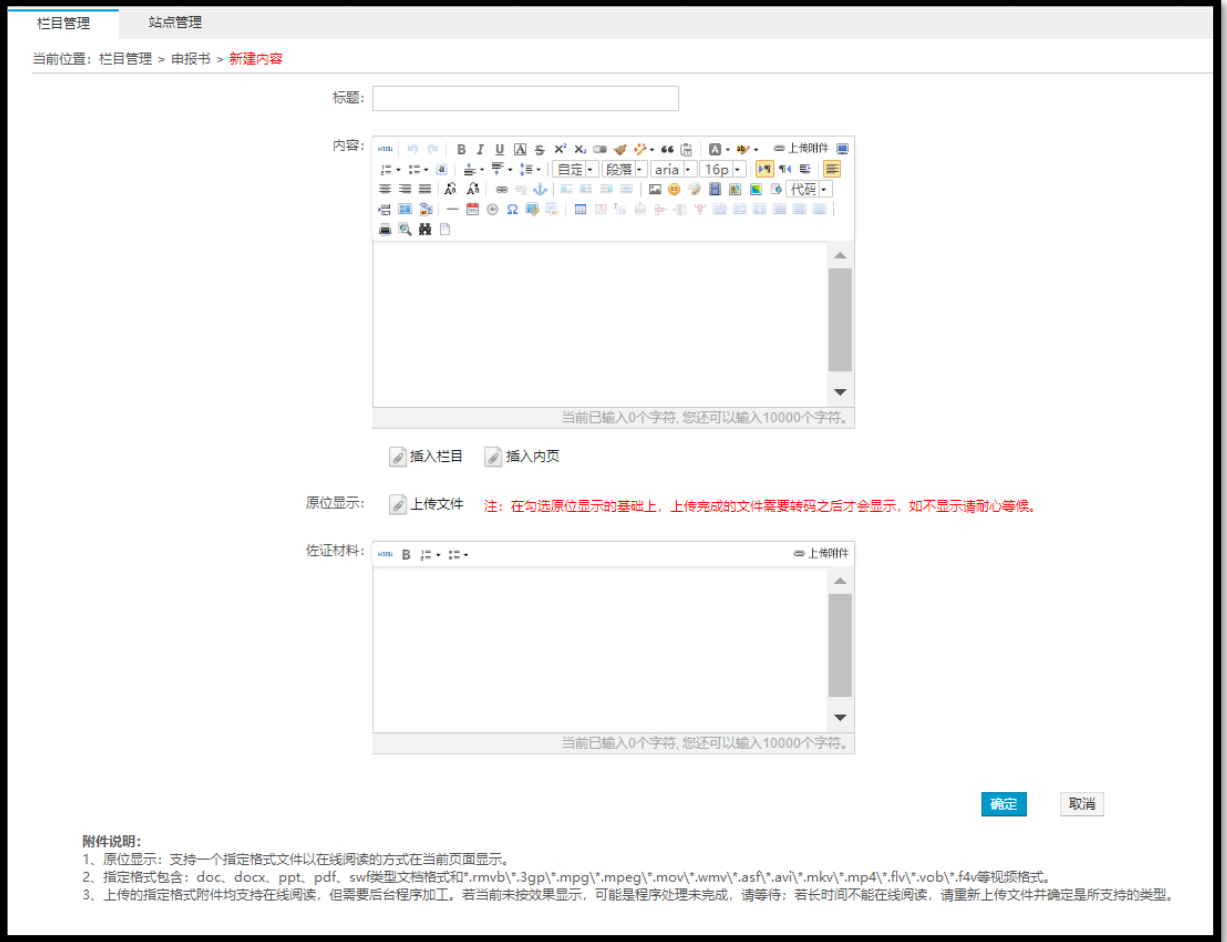

标题:新内容的文章标题。字数限制在 32 字,超出会有提示,并报错。

内容:该处为富文本编辑框,教师可使用其丰富的编辑工具或使用 html 语言来编辑内 容。

插入栏目:教师在网站建设时,可能在介绍某个内容时,希望能够链接到另一个栏目, 那么可以使用该功能。

插入内页:用户可以预先在课程网站中设计好一些网页,在特定需要使用这些页面时, 通过插入内页功能,将当前页面与设计的网页关联起来。

原位显示:上传文档后,可将其中一个文档设为原位显示,其将自动转换为可在线浏览 格式在页面上直接显示。若选择多个,则页面会报错。

佐证材料:编辑该页内容需要显示的其它附件。对特定格式支持在线阅读。 说明:

a.原位显示:支持一个指定格式文件以在线阅读的方式在当前页面显示。

b.指定格式包含:doc、docx、ppt、pdf、swf 类型文档格式和

\*.rmvb\\*.3gp\\*.mpg\\*.mpeg\\*.mov\\*.wmv\\*.asf\\*.avi\\*.mkv\\*.mp4\\*.flv\\*.vob\\*.f4v 等视频格式。

c.上传的指定格式附件均支持在线阅读,但需要后台程序加工。若当前未按效果显示, 可能是程序处理未完成,请等待;若长时间不能在线阅读,请重新上传文件并确定是所支 持的类型。

d.完成文章内容的编辑后,教师点击"保存"完成文章的创建。

e.保存完编辑的内容后, 通过"预览"按钮, 教师可查看当前所编辑内容的前台效果。

#### **文章列表**

a.当前栏目有文章存在,在进入编辑内容时,会进入文章列表页, 如下图所示。

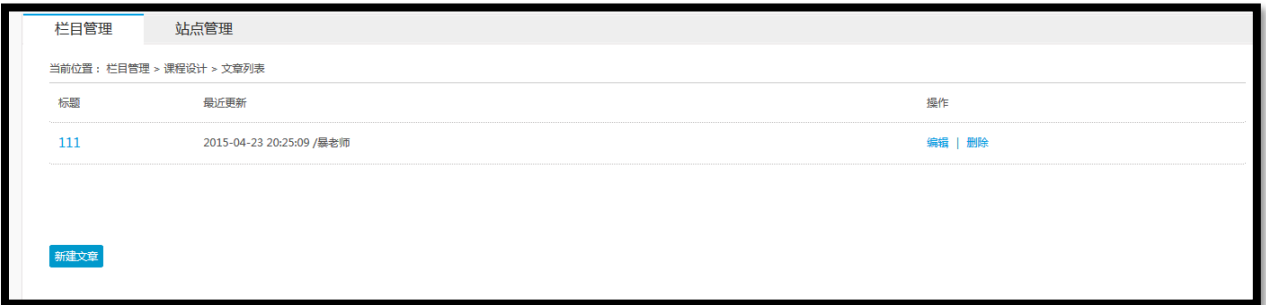

显示文章的标题和更新时间,选中前面的复选框再选择删除按钮,可将文章的删除操作。 b.点击新建文章按钮,将进入文章内容编辑页面。

## **插入栏目**

a.当该文章需要引用另一个栏目中的内容时,教师可以通过  $\mathscr{O}_{\mathbf{0}}$ 插入栏目 来完成。操作 界面如下.

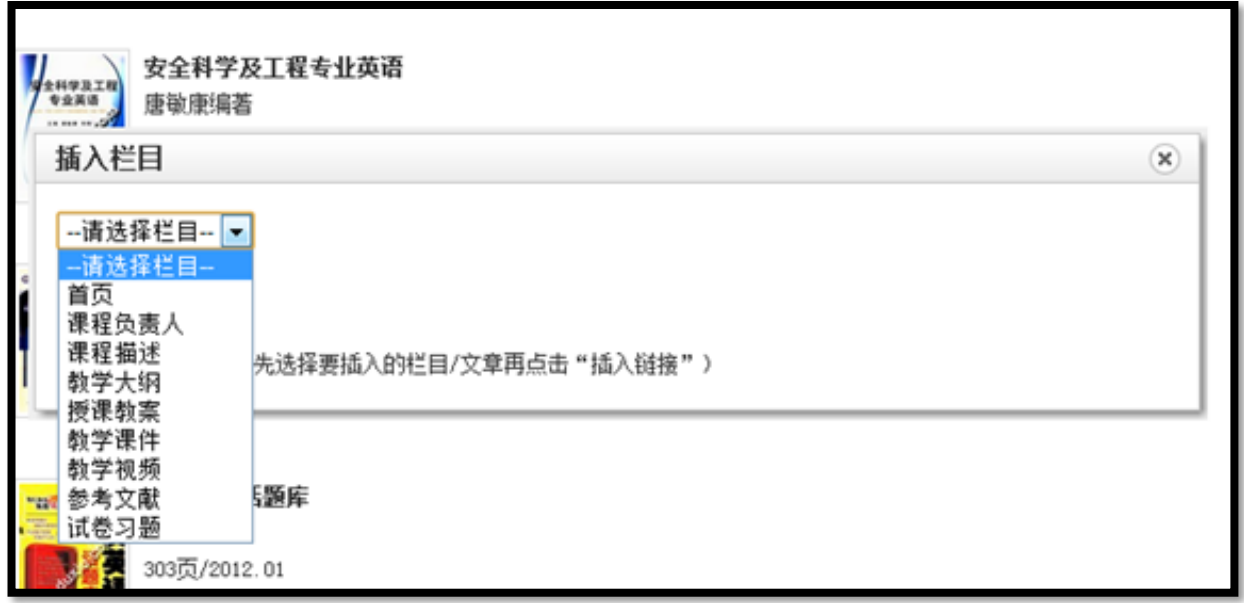

b.下拉列表会列出网站的所有启用的栏目,选择任意栏目,会罗列出该栏目下的所有文

章,见下图。

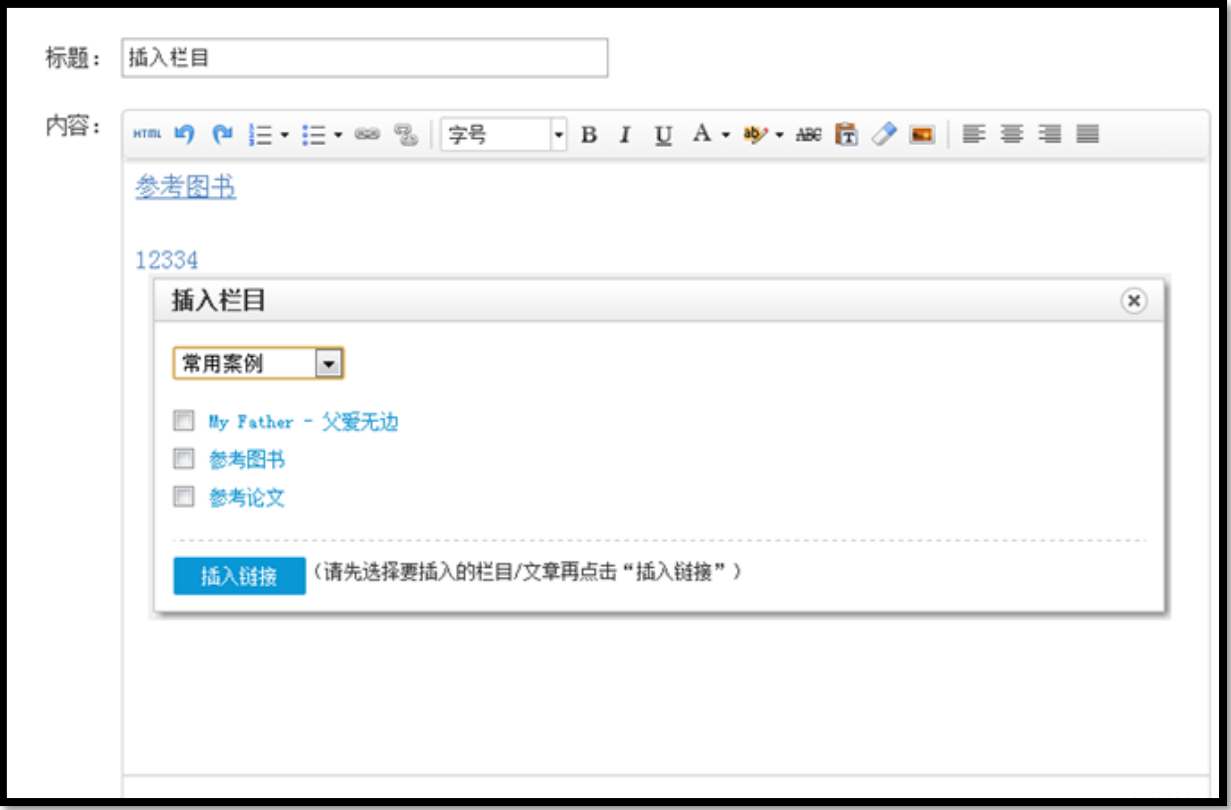

c.勾选文章列表前的复选框,点击 <sup>情入雠 ,</sup>完成栏目的插入。

#### **插入内页**

a.点击插入内面按钮。

b.对话框列表部分会列出您在该课程网站已经创建好的所有内页。点击 , <u>请入</u>雠 , 可 以完成内页的插入,插入后的效果与插入栏目相同。

c.若您没有已创建好的内页,又希望将链接的内容处理成内页效果,可使用对话框右 上角的"新建内页"功能,打开内页的编辑页面。

内页的编辑与文章的编辑方法基本相同。编辑好内容后,点击 \*\*\*\*\*\*\*\*\*\*\* , 完成内页的 创建。

#### **上传文件**

a.课程网站建设中, 教师若需要将自己的资源放到网站上供用户浏览和下载, 可使用上 传文件功能。

该上传插件可帮助教师完成文档的转换工作,以支持 doc\ppt\pdf 类型文档的在线浏览 和 \*.rmvb\\*.3gp\\*.mpg\\*.mpeg\\*.mov\\*.wmv\\*.asf\\*.avi\ \*.mkv \\* .mp4\ \*.flv\ \*.vob\\*.f4v 视频格式的在线播放,这个转换工作由程序自动完成,但需要转换时间,所需时 间由文件大小和格式确定,建议教师尽量采用 flv 格式上传视频。

b.点击<sup>●\*\*\*</sup>按钮,教师从本地磁盘选择待上传的文件

c.确认待上传文件无误后,教师点击 <sup>● 上传 1</sup>按钮,开始上传,下图为上传进度。

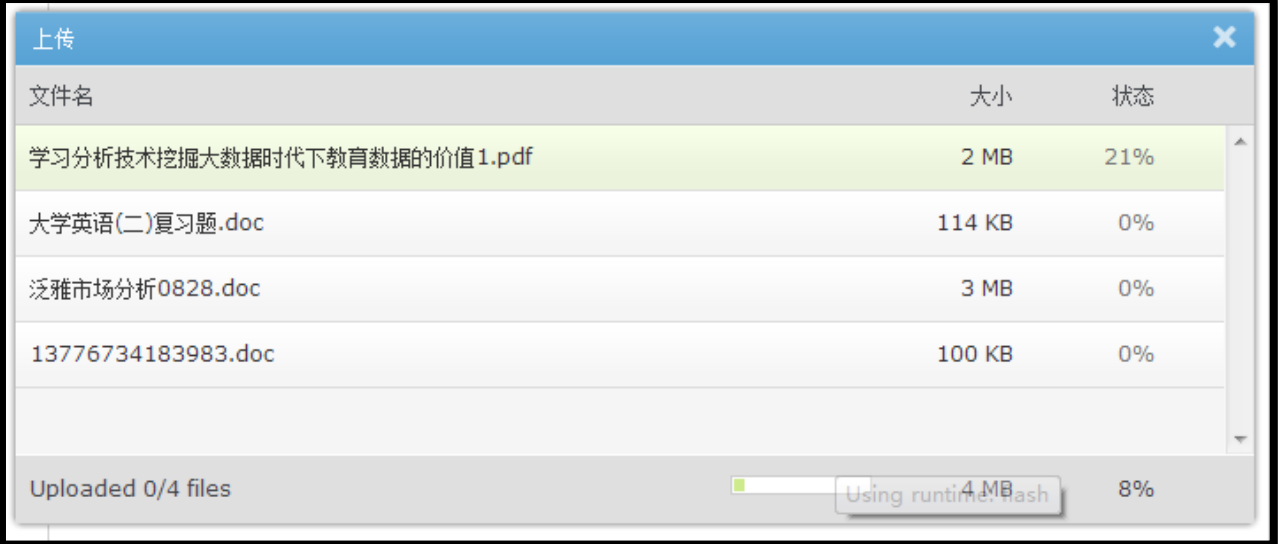

d.上传结束后,对话框自动消失,上传结果见下图。

注:只能有一个为原位显示,且只有第一个文件有效。

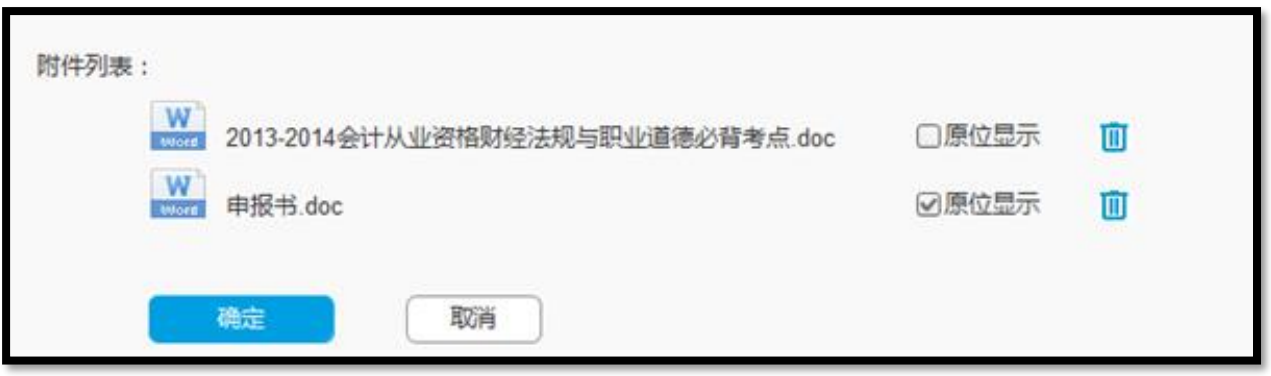

d.文件列表中,图标表示文件的类型,"删除"功能帮助教师删除上传错误的文档, ● 表示该文档现在可在线浏览,点击它,即进入该文件的在线浏览页,"原位显示"则标明该文 档将在当前页面展开。

(6) 如何管理网站站点信息

站点信息包含网站的名称、对应项目的项目类型、网站模版等信息。

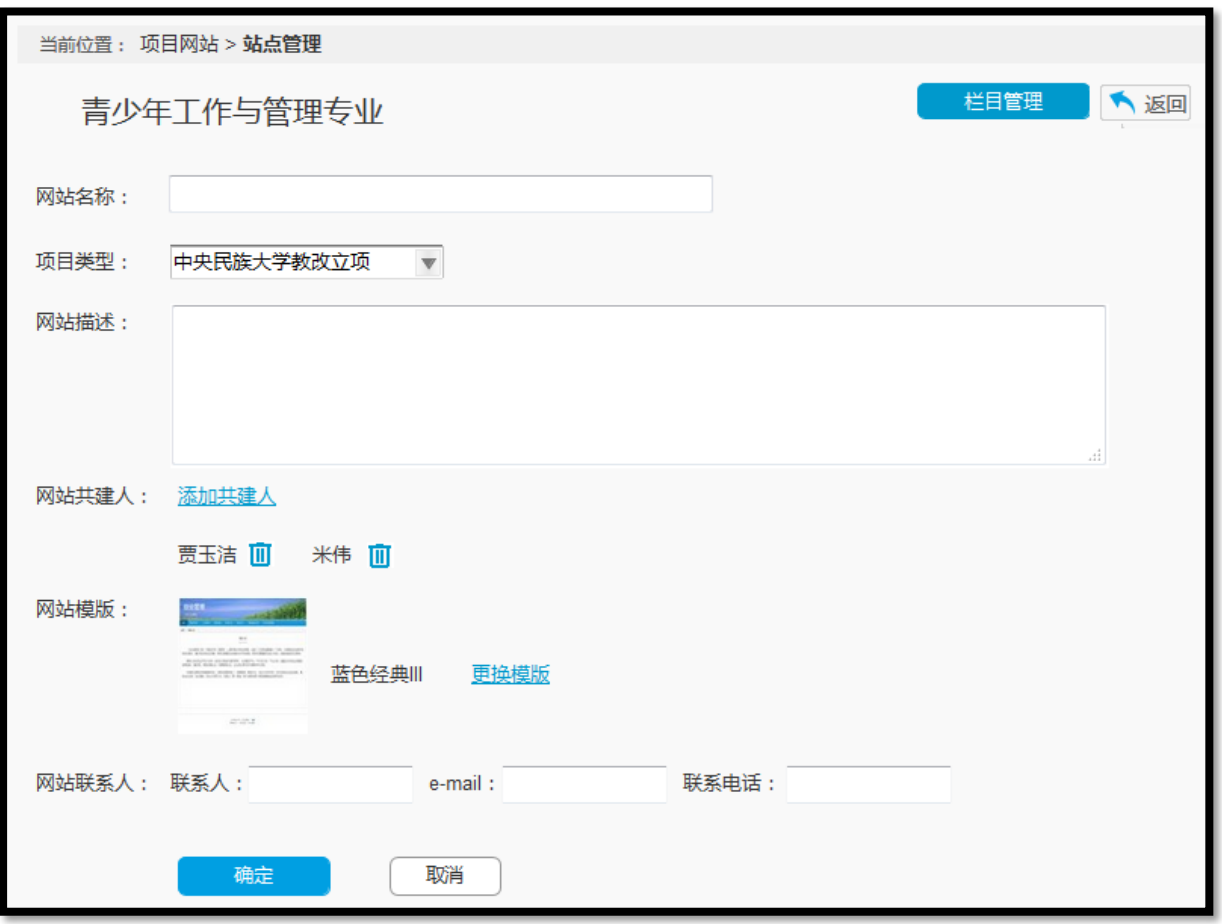

(7) 如何更换模版

# a.点击"更换模版",进入下图所示界面。

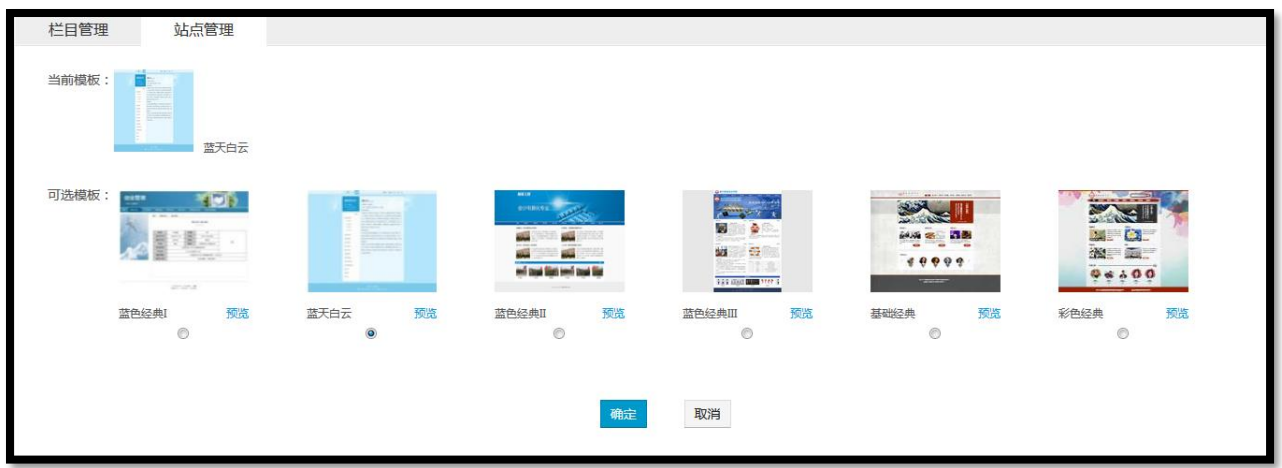

b.上图中列出了网站的当前模版,以下所有可选模版。此处模版会不断的更新。模版的

图片为网站首页的缩略图,点击"预览"可查看大图。

c.选中模版下方的单选按钮,表示选中该模版,再点击"保存",完成模版的更换。 注意事项:

每个模版能够容纳的栏目数不一样,当栏目数过多时,会导致页面变形。

每个模版的首页会显示 "首页(简介)" 栏目的全部内容或部分内容,不同的模版可 能存在不同的效果。